## ◆Webからの『貸出延長』処理手順

- ① 『周南市立図書館』のホームページの「利用状況の照会」を選択する。
- ② 「利用者番号」と「パスワード」を入力し、「ログインする」を選択する。
- ③ 「貸出中一覧」を選択する。
- ④ 貸出延長が可能な本の右側には、貸出延長のボタンが表示される。 貸出延長のボタンを選択する。

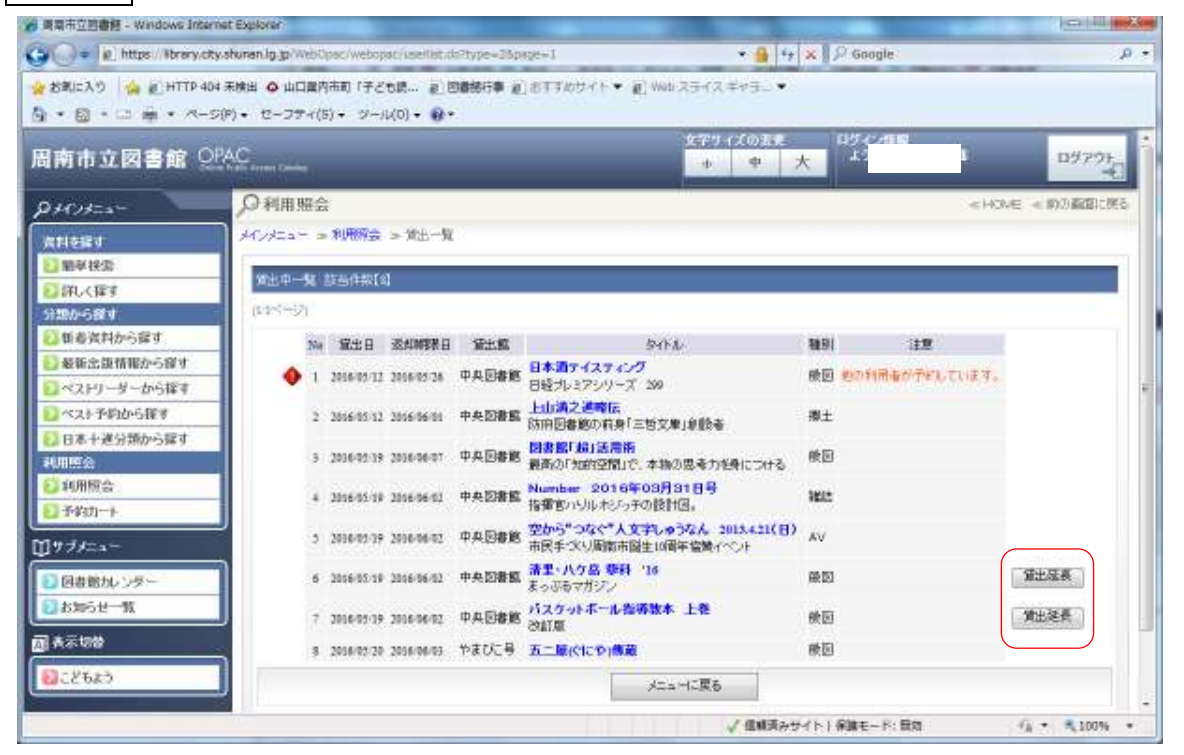

## 貸出延長のボタンが表示されない本は、下記の条件のものです。

(1) 貸出期限を過ぎている。

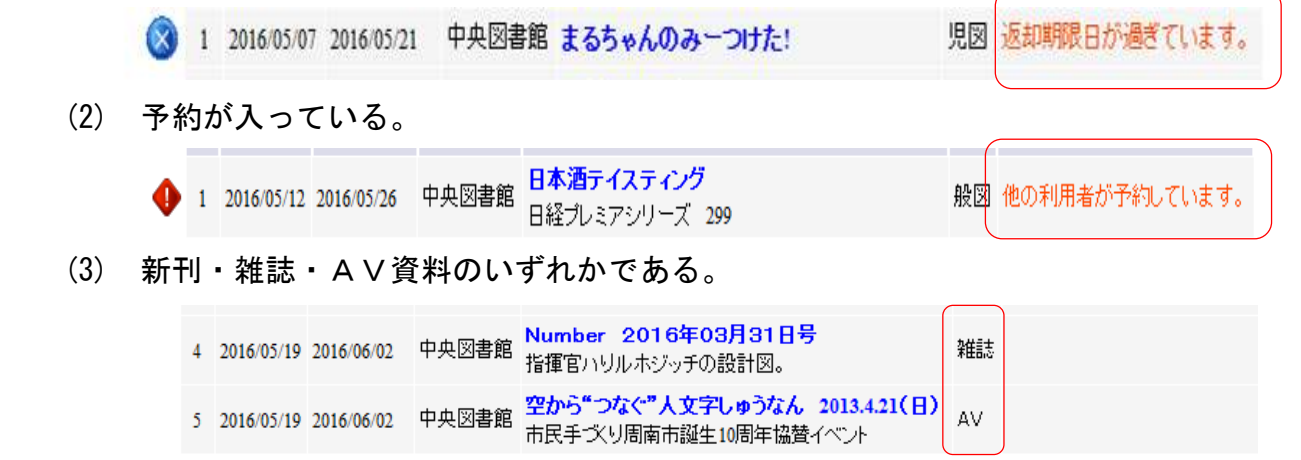

- (4) 移動図書館で貸出した本である。
- (5) 貸出延長を1回した本である。

5 「貸出延長確認画面」で変更するのボタンを選択する。

延長を中止する場合は、一覧に戻るのボタンを選択する。

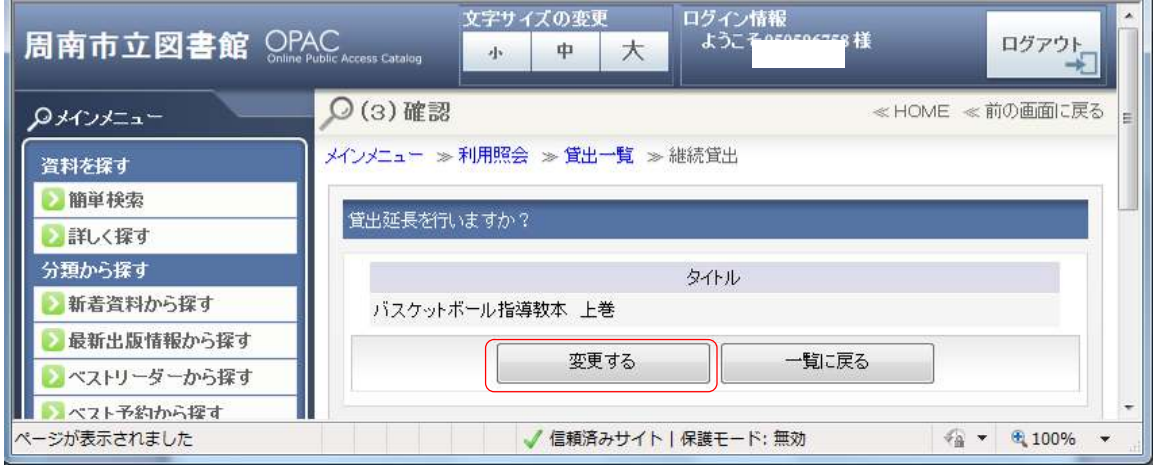

5 「延長完了画面」で、続けて「貸出延長」する場合は、前に戻るのボタンを選択する。 そうでない場合は、「延長完了画面」で<br><u>メニューに戻る</u>のボタンを選択する。

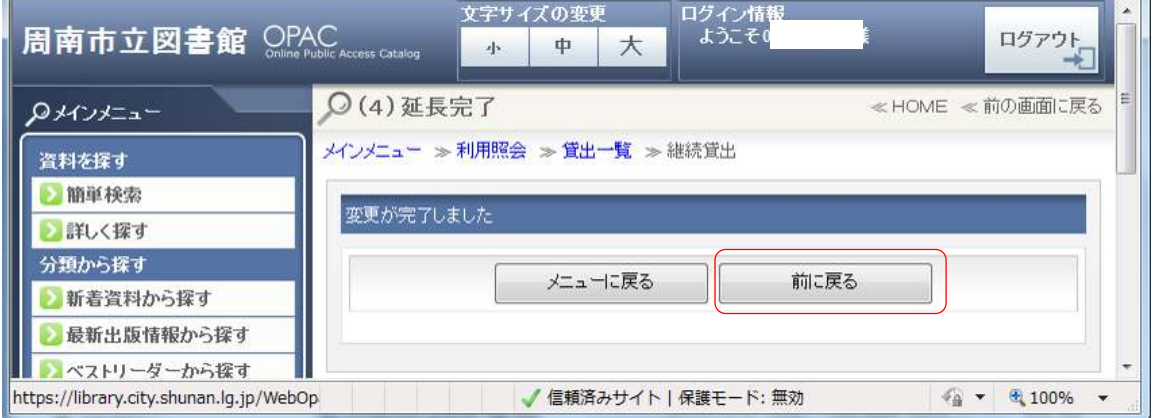